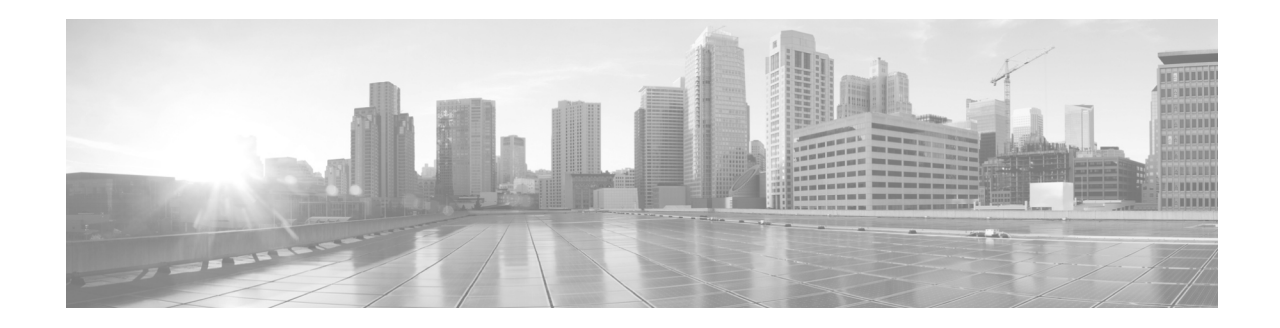

# **Cisco Secure Email Encryption plug-in 1.2.1** リ リースノート

発行日:**2020** 年 **7** 月 **7** 日 最終更新日:**2021** 年 **1** 月 **25** 日

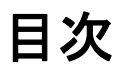

- **•** [最新情報\(](#page-1-0)2 ページ)
- **•** [サポー ト されてい る構成\(](#page-1-1)2 ページ)
- **•** [Cisco Secure Email Encryption Plug-in 1.2.1](#page-1-2) へのア ップグレー ド (2 ページ)
- [Cisco Secure Email Encryption Plug-in 1.2.1](#page-3-0) のインストール(4 ページ)
- **•** [関連資料\(](#page-4-0)5 ページ)
- **•** [サービ ス とサポー ト \(](#page-4-1)5 ページ)
- **•** マニュアルの入手方法およびテクニカルサポート(5ページ)

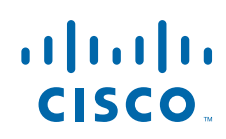

**Cisco Systems, Inc.** www.cisco.com/jp

# <span id="page-1-0"></span>最新情報

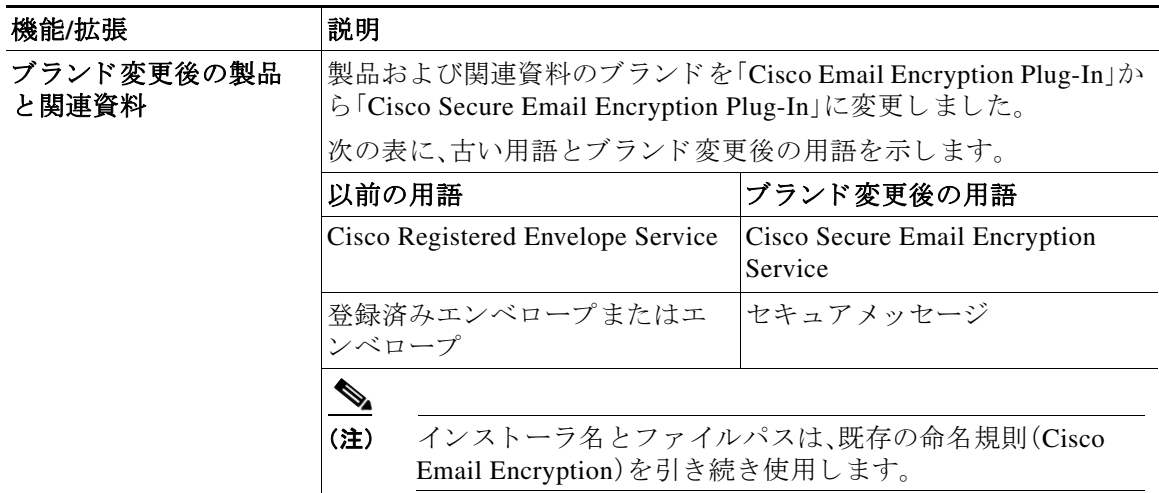

# <span id="page-1-1"></span>サポー ト されている構成

Cisco Secure Email Encryption Plug-in 1.2.1 でサポー ト される構成は次の とお り です。

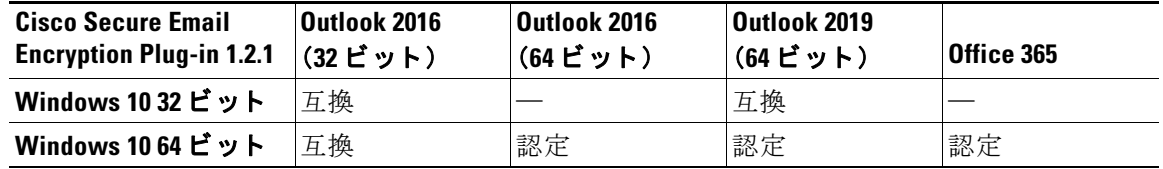

(注) Office 365 にアップグレードすると、Outlook で Cisco Secure Email Encryption Plug-in が無効にな る こ と があ り ます。その場合は、手動で有効にす る必要があ り ます。

⇖

# <span id="page-1-2"></span>**Cisco Secure Email Encryption Plug-in 1.2.1** へのア ッ プグ レード

- **•** アップグレードの方法(3ページ)
- **•** [Cisco Secure Email Encryption Plug-in](#page-2-1) のアップグレード(3 ページ)
- Cisco Secure Email Security Plug-in から [Cisco Secure Email Encryption Plug-in](#page-2-2) へのアップグ レード(3 [ページ\)](#page-2-2)

ן

<sup>(</sup>注) Microsoft Windows 7 および 8.1 バージョンは、Cisco Secure Email Encryption Plug-in バージョン 1.2.1-151 までサポートされていました。このリリース以降、Microsoft Windows 10 のみがサポー ト されます。

### <span id="page-2-0"></span>アップグレードの方法

Cisco Secure Email Encryption Plug-in 1.2.1-167 へは次のコンポーネントバージョンからアップグ レード できます。

- **•** Cisco Secure Email Security Plug-in 7.6.2.037
- **•** Cisco Secure Email Encryption Plug-in 1.2.1-158

(注) Cisco Secure Email Security Plug-in 7.6.2.037 を更新すると、Cisco Secure Email Security Plug-in が 削除 され、代わ り に Cisco Secure Email Encryption Plug-in が使用で き る よ う にな り ます。

#### <span id="page-2-1"></span>**Cisco Secure Email Encryption Plug-in** のアップグレード

Cisco Secure Email Encryption Plug-in を ア ッ プグ レー ドす るには、次の手順を実行 し ます。

- ステップ **1** Cisco Software Download Center か ら Email Encryption Plug-in のインス トーラをダウンロード し ます。
- ステップ **2** *Cisco Email Encryption Plug-in.exe* フ ァ イルをダブル ク リ ッ ク し ます。
- **ステップ 3** [Cisco Email Encryption Plug-in Setup] ウィンドウで、言語を選択し、[OK] をクリックします。
- ステップ **4** 表示された メ ッ セージで、[OK] を ク リ ッ ク し てア ッ プグ レー ド を開始 し ます。以前のバージ ョ ン の Cisco Secure Email Encryption Plug-in が削除 されます。
- **ステップ 5** [Next] をクリックして、Cisco Secure Email Encryption Plug-in のアップグレードを続行します。
- ステップ **6** [Install] を ク リ ッ ク し て、最新バージ ョ ンの イ ン ス ト ールを開始 し ます。
- ステップ 7 セットアップウィザードが Cisco Secure Email Encryption Plug-in をインストールするまで待ち、 [Finish] を ク リ ッ ク し ます。

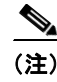

 $\mathbf I$ 

(注) Cisco Secure Email Encryption Plug-in をアップグレードできない場合は、以前のすべてのバー ジョンのプラグインをアンインストールしてから、新規インストールを実行します。

#### <span id="page-2-2"></span>**Cisco Secure Email Security Plug-in** から **Cisco Secure Email Encryption Plug-in** へのア ッ プグレー ド

Cisco Secure Email Security Plug-in か ら Cisco Secure Email Encryption Plug-in にアップグレード するには、次の手順を実行します。

- ステップ **1** Cisco Software Download Center か ら Email Encryption Plug-in のインス トーラをダウンロード し ます。
- **ステップ 2** Cisco Email Encryption Plug-in.exe ファイルをダブルクリックします。
- **ステップ 3** [Cisco Email Encryption Plug-in Setup] ウィンドウで、言語を選択し、[OK] をクリックします。
- ステップ **4** 表示された メ ッ セージで、[OK] を ク リ ッ ク し てア ップグ レー ド を開始し ます。Cisco Secure Email Security Plug-in が削除され、Cisco Secure Email Encryption Plug-in がインストールされます。
- ステップ 5 [Next] をクリックして、Cisco Secure Email Encryption Plug-in のアップグレードを続行します。
- ステップ **6** [Install] を ク リ ッ ク し て、最新バージ ョ ンの イ ン ス ト ールを開始 し ます。
- ステップ 7 セットアップウィザードが Cisco Secure Email Encryption Plug-in をインストールするまで待ち、 [Finish] を ク リ ッ ク し ます。
	- (注) Cisco Secure Email Security Plug-in が Outlook ツールバーから削除され、代わりに Cisco Secure Email Encryption Plug-in が使用でき る よ う にな り ます。

# <span id="page-3-0"></span>**Cisco Secure Email Encryption Plug-in 1.2.1** のインス ト ール

- [Cisco Secure Email Encryption Plug-in](#page-3-1) のインストール(4 ページ)
- [Cisco Secure Email Encryption Plug-in](#page-3-2) の一括インストールの実行(4ページ)

#### <span id="page-3-1"></span>**Cisco Secure Email Encryption Plug-in** のインス ト ール

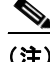

(注) Cisco Secure Email Encryption Plug-in 1.2.1 と Cisco Secure Email Security Plug-in 7.6.0 以降を一緒 に使用したり、インストールしないでください。レポート機能が必要な場合は、Cisco Secure Email Encryption Plug-in 1.x と Cisco Secure Email Reporting Plug-in 1.x の両方をインストールし ます。

Cisco Secure Email Encryption Plug-in を イ ン ス ト ールす るには、次の手順を実行 し ます。

- ステップ **1** Cisco Software Download Center か ら Email Encryption Plug-in のインス トーラをダウンロード し ます。
- ステップ **2** *Cisco Email Encryption Plug-in.exe* フ ァ イルをダブル ク リ ッ ク し ます。
- **ステップ 3** [Cisco Email Encryption Plug-in Setup] ウィンドウで、言語を選択し、[OK] をクリックします。
- ステップ **4** [Next] を ク リ ッ ク し て イ ン ス ト ールプ ロ グ ラ ムを開始し ます。
- ステップ **5** [Install] を ク リ ッ ク し ます。
- ステップ 6 セットアップウィザードが Cisco Secure Email Encryption Plug-in をインストールするまで待ち、 [Finish] をクリックします。

#### <span id="page-3-2"></span>**Cisco Secure Email Encryption Plug-in** の一括インス ト ールの実行

Cisco Secure Email Encryption Plug-in の一括 イ ン ス ト ールを実行す る手順については、『*[Cisco](https://www.cisco.com/c/en/us/td/docs/security/email_encryption/Encryption_Plugin_1-2-1/user_guide/b_Encryption_Plug-in_admin_guide.pdf)  [Secure Email Encryption plug-in 1.2.1 Administrator Guide](https://www.cisco.com/c/en/us/td/docs/security/email_encryption/Encryption_Plugin_1-2-1/user_guide/b_Encryption_Plug-in_admin_guide.pdf)*』を参照し て く だ さい。

Ι

### <span id="page-4-0"></span>関連資料

 $\mathbf I$ 

Cisco Secure Email Encryption Plug-in の詳細については、次を参照 し て く だ さ い。

- **•** 『*[Cisco Secure Email Encryption Plug-in 1.2.1 Administrator Guide](https://www.cisco.com/c/en/us/td/docs/security/email_encryption/Encryption_Plugin_1-2-1/user_guide/b_Encryption_Plug-in_admin_guide.pdf)*』。こ のマニ ュ アルでは、Cisco Secure Email Encryption Plug-in のインストール方法と設定手順について説明しています。プ ラグインの設定と連動するように暗号化設定を行う方法を理解する上で役立ちます。
- **•** *[Cisco Secure Email Encryption Plug-in 1.0](http://www.cisco.com/c/en/us/support/security/email-encryption/products-release-notes-list.html) オープンソースドキュメント*。このドキュメントに は、この製品で使用されているオープン ソース ソフトウェアのライセンスと通知が記載さ れています。

# <span id="page-4-1"></span>サービスとサポー ト

サポートは、電話、電子メール、またはオンラインで依頼できます(24 時間年中無休)。Cisco カス タマー サポートのサービス レベル契約の詳細については、サポート ポータルをご覧ください。 次のいずれかの方法で Cisco カスタマーサポートにお問い合わせください。

- **•** Cisco サポー ト ポータル:[https://www.cisco.com/c/ja\\_jp/support/index.html](https://www.cisco.com/c/ja_jp/support/index.html)
- **•** 電話サポー ト :800-553-2447(米国/カナダ国内)または Worldwide Phone Numbers か ら Cisco Technical Assistance Center(TAC)にお問い合わせください。
- **•** 電子 メール:tac@cisco.com

# <span id="page-4-2"></span>マニュアルの入手方法およびテクニカルサポート

マニ ュ アルの入手方法、テ ク ニカル サポー ト 、その他の有用な情報について、次の URL で、毎月 更新される『*What's New in Cisco Product Documentation*』を参照 し て く だ さ い。シ ス コの新規お よ び改訂版の技術マニュアルの一覧も示されています。

<http://www.cisco.com/en/US/docs/general/whatsnew/whatsnew.html>

リーダー アプリケーションを使用して、シスコの新規および改訂版の技術マニュアルの一覧をデ ス ク ト ッ プに直接配信するには、[What's New] ページの RSS ア イ コ ン を ク リ ッ ク し て、『*What's New in Cisco Product Documentation*』を RSS フ ィ ー ド と し て購読し て く だ さい。RSS フ ィ ー ド は無料の サービ スです。

このマニュアルは[、「関連資料」](#page-4-0)の項に記載されているマニュアルと併せてご利用ください。

Cisco and the Cisco logo are trademarks or registered trademarks of Cisco and/or its affiliates in the U.S. and other countries. To view a list of Cisco trademarks, go to this URL: [www.cisco.com/go/trademarks](http://www.cisco.com/go/trademarks). Third-party trademarks mentioned are the property of their respective owners. The use of the word partner does not imply a partnership relationship between Cisco and any other company. (1110R)

このマニュアルで使用している IP アドレスおよび電話番号は、実際のアドレスおよび電話番号を示すものではありません。マニュアル内 の例、コマンド出力、ネットワークトポロジ図、およびその他の図は、説明のみを目的として使用されています。説明の中に実際のアドレス および電話番号が使用されていたとしても、それは意図的なものではなく、偶然の一致によるものです。

© 2021 Cisco Systems, Inc. and/or its affiliates. All rights reserved

 $\overline{\mathsf{I}}$ 

 $\mathsf I$